**TP30**系列数字温度调节器 请注意:本操作流程的内容将来若有变更,恕不另行通知,敬请谅解。 不可以再说不过一个 计算机 不是

#### 1. 电源通电时的显示

当电源通电时,每个屏幕显示约1秒,然后切换到运行屏幕组的0- 0基本屏幕,如下图所示。

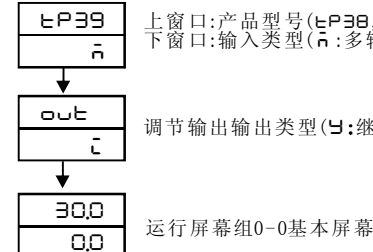

2.2 按键操作流程图

上窗口:产品型号(**EP38,EP39**)<br>下窗口:输入类型(ē:多输入,**B**:电压,ēA:电流)

调节输出输出类型( ): 继电器接点, L: 电流, P: SSR驱动电压, b: 电压)

### 2. 按键操作流程

#### 2.1 按键操作说明

屏幕上方为屏幕编号和屏幕说明,显示字符请参照参数设定屏幕组后的显示字符对照表,选件不存在时对应屏幕不显示。

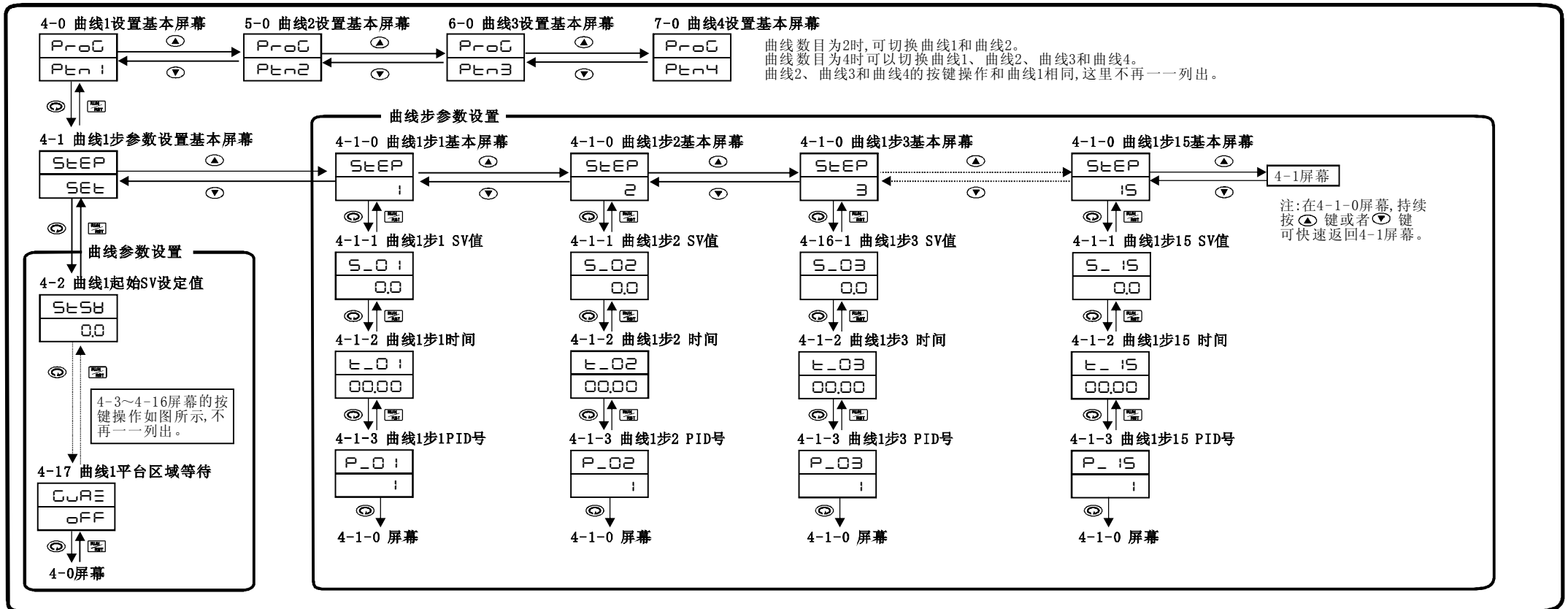

## 3. 屏幕显示及说明

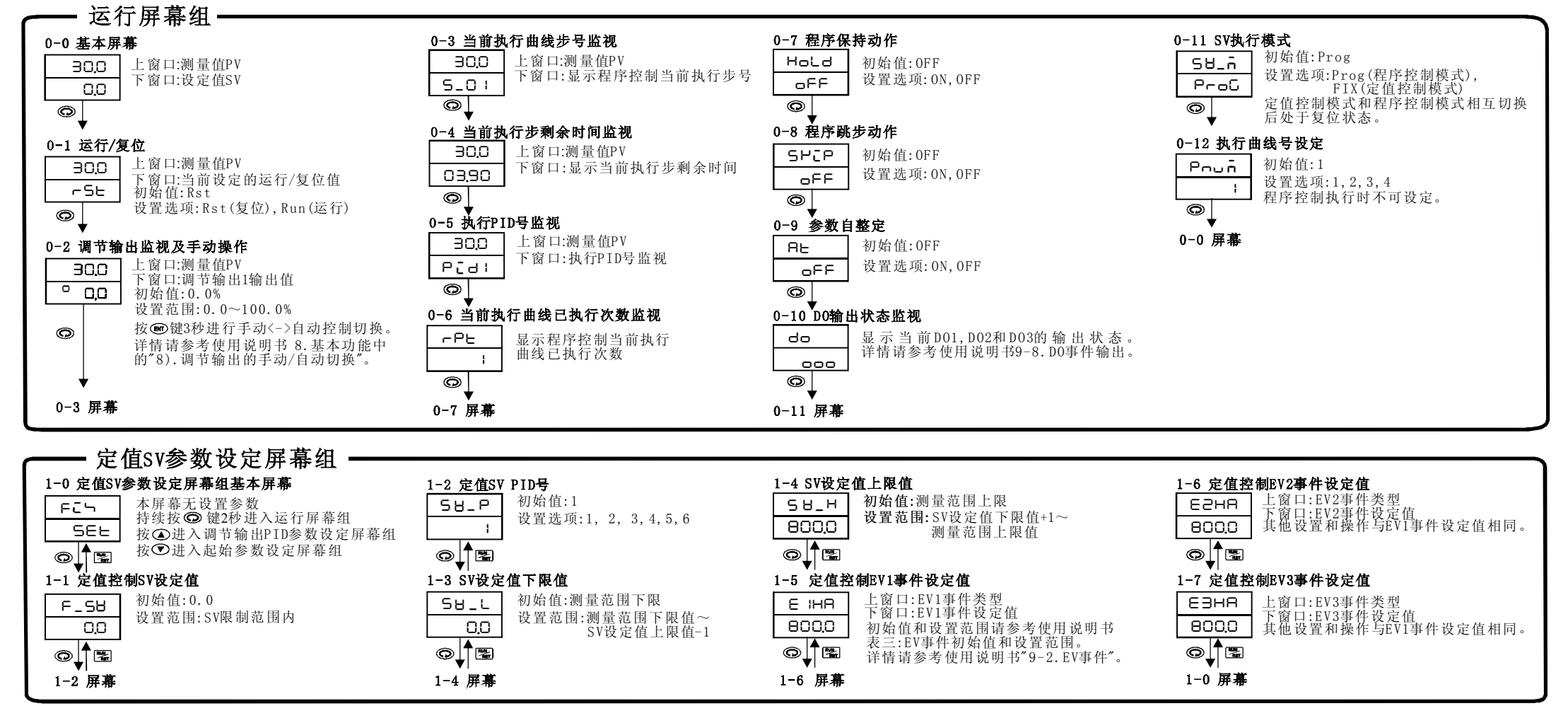

虚线箭头表示中间有多个屏幕,其按键操作相同。

#### 按键操作说明:

1. 在任一屏幕, 按◎键切换到下一个屏幕, 按 ■ 键返回上一个屏幕(运行屏幕组除外)。

2. 在各屏幕组任一屏幕(基本屏幕除外), 持续按◎键或者图键可快速返回各屏幕组对应的基本屏幕。 3. 通过 ⊙ 键修改参数设定值时, 屏幕下窗口末尾小数点闪烁, 按 ◎键确认修改后小数点停止闪烁。

4. 关于程序控制设定屏幕组详细按键操作流程, 请参见2. 3程序控制按键操作流程。

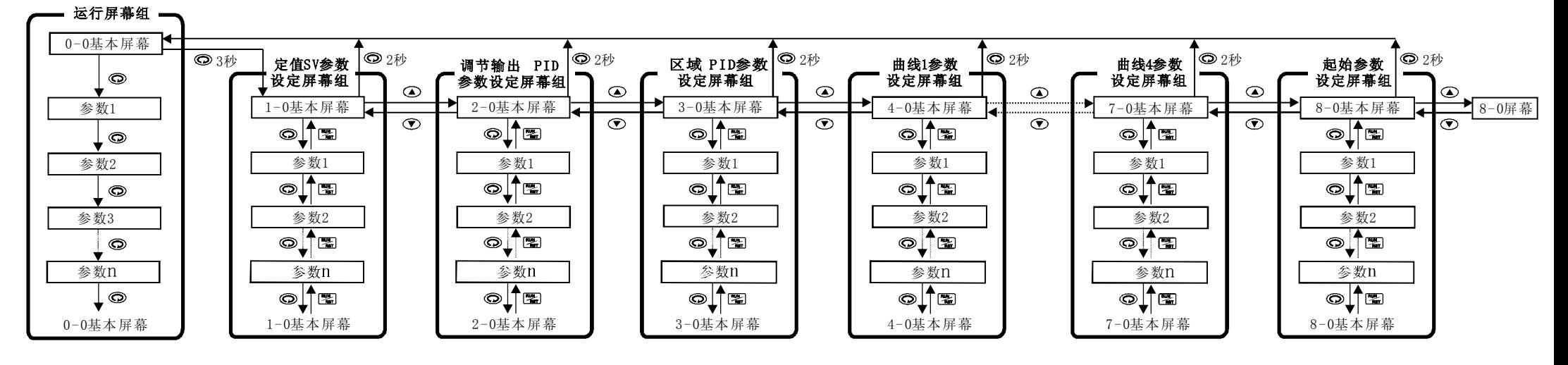

#### 2.3 程序控制按键操作流程

屏幕组切换:

1. 在运行屏幕组0-0基本屏幕,持续按 ◎ 键3秒进入定值SV参数设定屏幕组1-0屏幕。

2.在各屏幕组基本屏幕(运行屏幕组除外),按 企 企 键可切换定值SV参数设定屏幕组、调节输出PID参数 在各屏幕组基本屏幕(运行屏幕组除外),持续按 便键2秒切换到运行屏幕组0-0屏幕。

设定屏幕组、区域PID设定屏幕组、曲线1参数设定屏幕组、曲线2参数设定屏幕组、曲线3参数设定屏幕组、<br>曲线4参数设定屏幕组和起始参数设定屏幕组,详情如2.2按键操作流程图所示。

设置选项:请参见使用说明书表二: E V事件种类一览表 non  $\circ$   $\uparrow$ 8-2 EV事件输出1回差 <mark>∈ i\_d</mark> 初始值:5单位<br>————— 设置范围:1~1000单位

 $-0.5$ © (∩ 8-3 EV事件输出1上电抑制动作

oFF 初始值: OF F 设置选项: O N ,O F F E1

 $\frac{1}{\sqrt{2}}$ 8-4 ~ 8-9 为EV2和EV3相关设置,<br>与EV1相同,不再一一列出。

8-10 复位状态EV事件输出模式

 $\mathsf{d}_\mathsf{D}$  :

 $\circledcirc$ 

初始值: OFF Estb 设置选项:  $0N$ , OFF  $oFF$ 设置 为0N时 脱机状态EV1, EV2和EV3  $\circ \textcolor{red}{\downarrow}$  ( 均可输出 。  $8-11$  DO事件输出I种类

**P\_Er** 初始值: Hold<br>Hold 设置选项: Hold (程序保持),  $\begin{CD} \longrightarrow \\ \text{Run}(\bar{\mathbb{Z}}) \cap \text{Rst}(\bar{\mathbb{Z}}) \longrightarrow \\ \text{Num}(\bar{\mathbb{Z}}) \longrightarrow \end{CD}$ 8-20 程序控制断电保护  $P_0 = \overline{h}$ 设置选项: 0N, OFF off  $\frac{1}{\sqrt{2}}$ 8-21 模拟传送输出种类 **Ao\_n** 初始值: PV  $\begin{array}{c|c} \overline{\mathsf{P}}\mathsf{H} & \mathsf{B} \end{array}$  设置选项: PV, SV, OUT © ∫™ 8-22 模拟传送输出刻度范围下限值 R<sub>o</sub>SL<sup>1</sup> 初始值: PV, SV:测量范围下限值  $OUT1:0.0$  $0.0$   $\parallel$ 设置范围: PV, SV:测量范围内 ل≅∱  $0 \text{UT} 1 : 0.0 \sim 100.0 \%$ 8-23 模拟传送输出刻度范围上限值 Аo Sн │ 初始值: PV, SV:测量范围上限值 OUT1:100.0%<br>设置范围:PV,SV:测量范围内<br>OUT1 :0.0~100.0% 800.0

初始值:0.0<br>设置范围由输入种类而定,请参见使用<br>说明书表一:输入种类和测量范围一览 0. 0 输入种类而定,请参见 表一 输入种类和测量范围一览表 0 .0 8-29 PV测量上限值 初始值: 800.0<br>设置范围由输入种类而定, 请参见使用<br>说明书表一:输入种类和测量范围一览 : 800.0<br>围由输入种类而定,请参见使用<br>表一:输入种类和测量范围一览表 Sc H 800 .0  $\circ \sqrt{2}$ 8-30 小数点位置 <mark>dot </mark>初始值: 0.0<br> 设置选项: 0, 0.0, 0.00, 0.000<br> CCO 仅电压/电流输入时可以设定。  $\circ \sqrt{2}$ 8-31 PV偏移量 <mark>PВ - Ь │</mark> 初始值: 0单位<br>———— 设置范围: -1999 ~ +2000单位  $\overline{0.0}$ 

> 初始值: 0秒 设置范围: 0~9999秒

 $P_{B-F}$  $\hbox{O}^-$ 

8-32 PV滤波时间

 $\circ \Box$ 

<del>dRLR</del> 初始值: 7位<br>———— 设置选项: 7,8位 7 ๏ऻॣऀ 8-38 通信停止位 5LPb 初始值: 1位<br>5LPb 投置选项: 1, 2位  $\overline{1}$  $\circ \sqrt{=}$ 8-39 通信奇偶校验 Prty | 初始值: Even<br>设置选项: Non(无校验), E En 0 d d (奇校验), Even (偶校验) ل⊠∱ 8-40 通信块校验 <mark>∈HEH</mark> 初始值: Add<br>———— 设置选项: NON, ADD, ADD2, XOR, CR16 Add ل≅∱

# 8-41 通信数据存储方式

<mark>.n E n |</mark> 初始值: EEP<br>——————— 设置选项: EEP, RAM, R\_EP

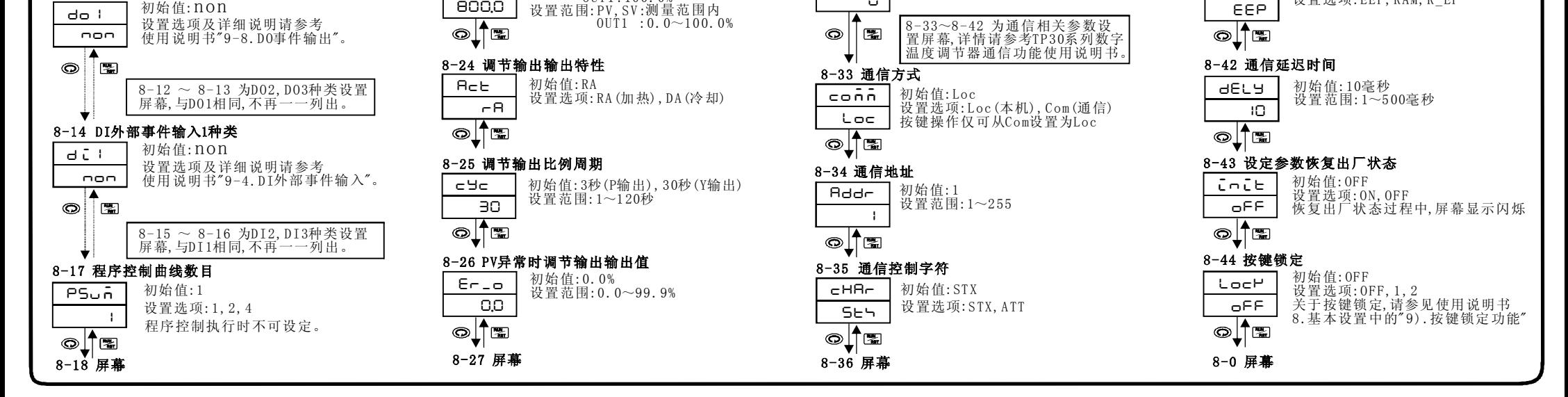

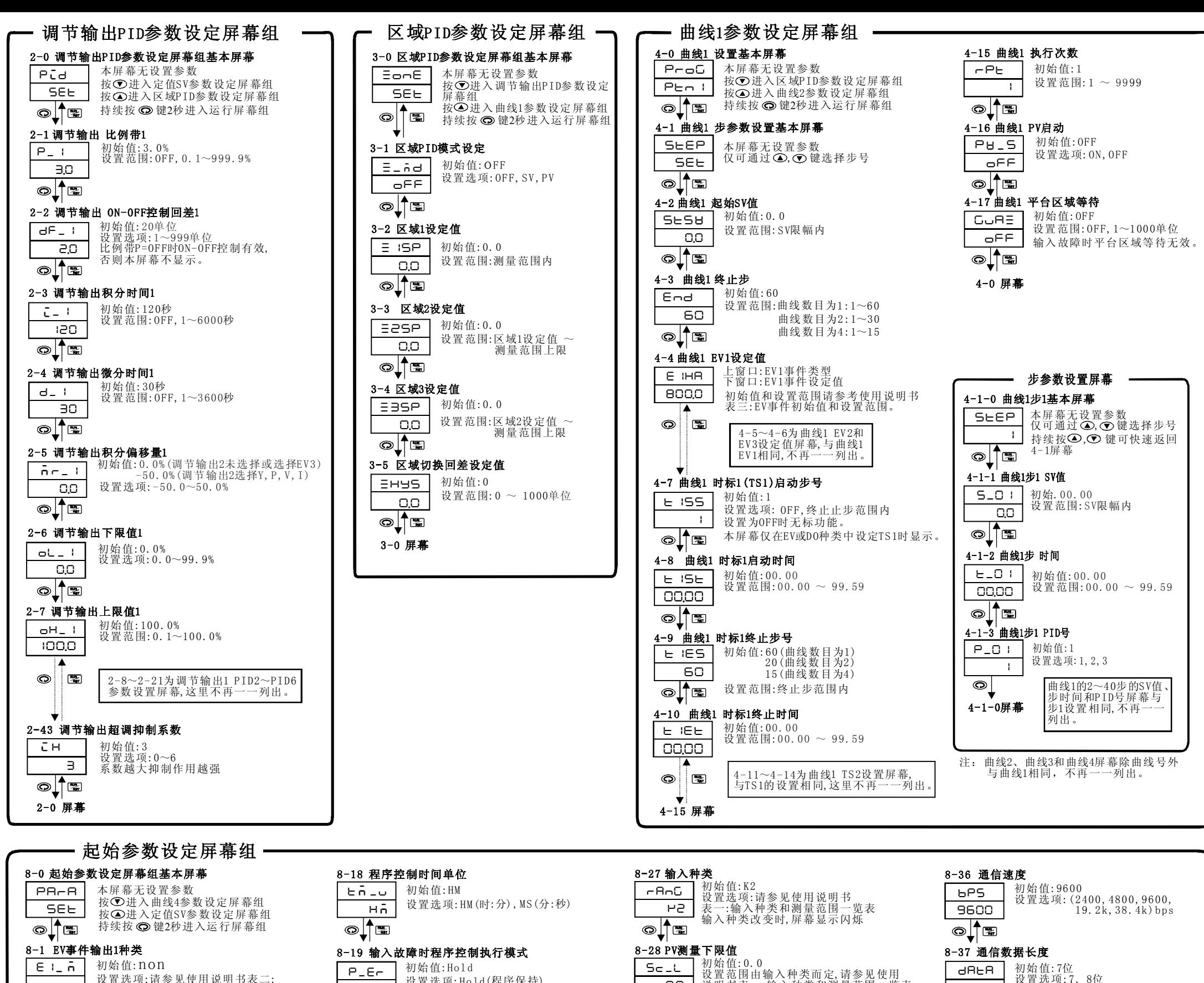

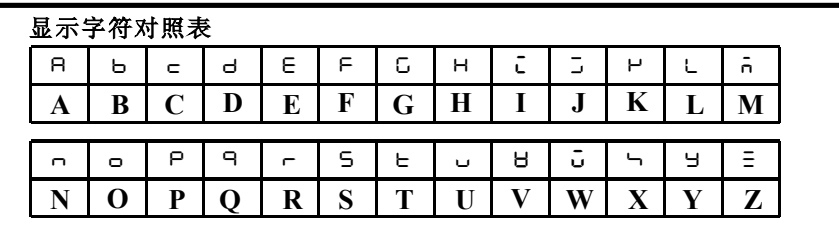

## YOSHINAGA CO.,LTD.

Address : 91-202 kanda sakuma kawagisi, chiyodaku, Tokyo, Japan Tel: +81-3-3863-4288 Fax: +81-3-6278-8734 Web:www.yoshinaga-tech.com TP30O-A1E Dec.2012

 $-2-$